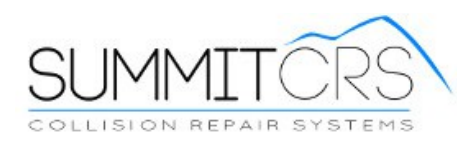

## **Scoreboard 8.1.0.2 Setup**

- 1. Use VNC and place a copy of the "Scoreboard8102.zip" file to the C:\summit folder and unzip.
- 2. Once unzipped, create a desktop shortcut to the scoreboard.exe file
- 3. Open the scoreboard exe file and you will see this:

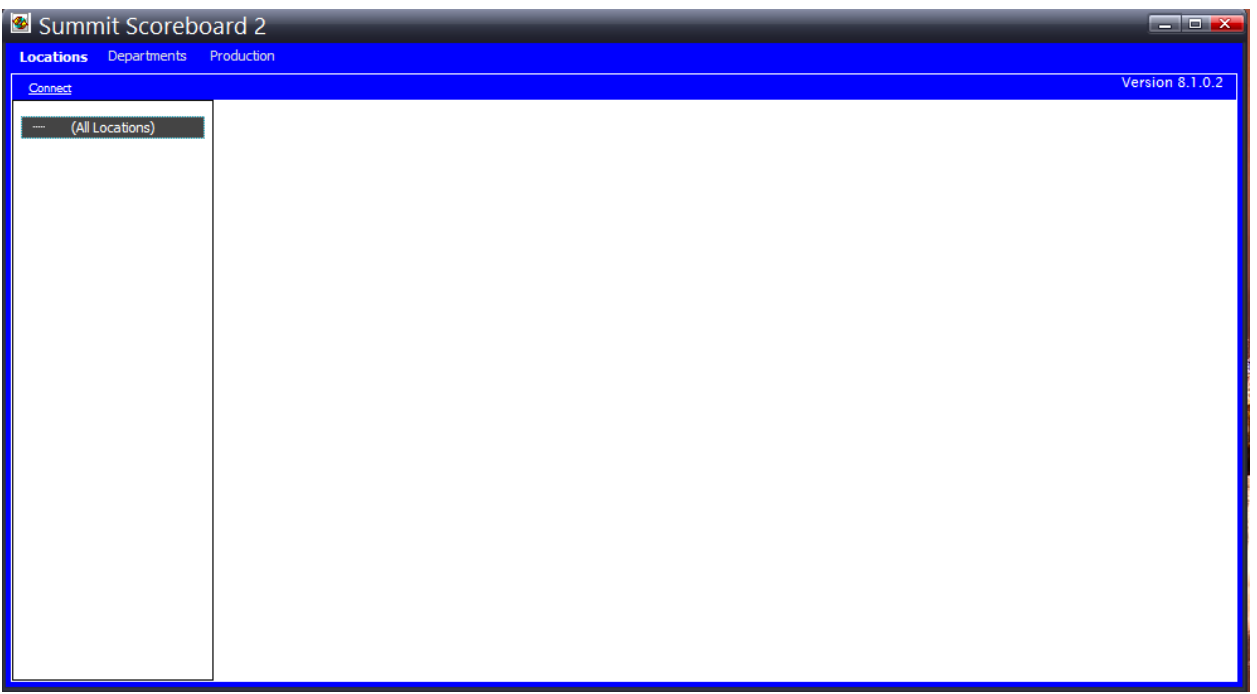

4. Once open Right Click on "All Locations" (shown Below) and Add New Location

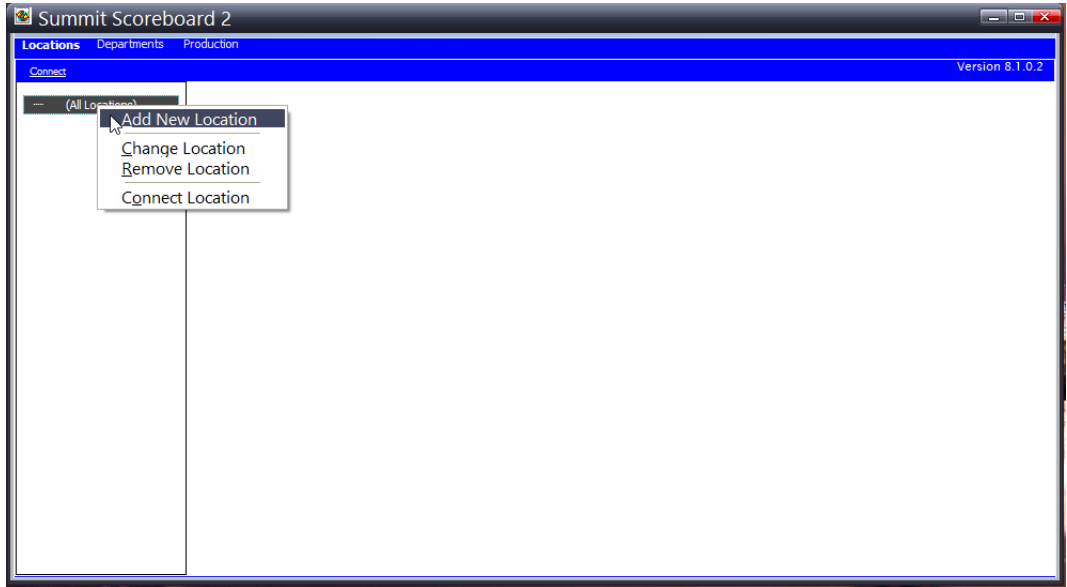

- 5. Fill out the information on screen (see screenshot below)
	- A. Refresh rate
	- B. How long before switching data views
	- C. Takt timer countdown timer
	- D. Screen location

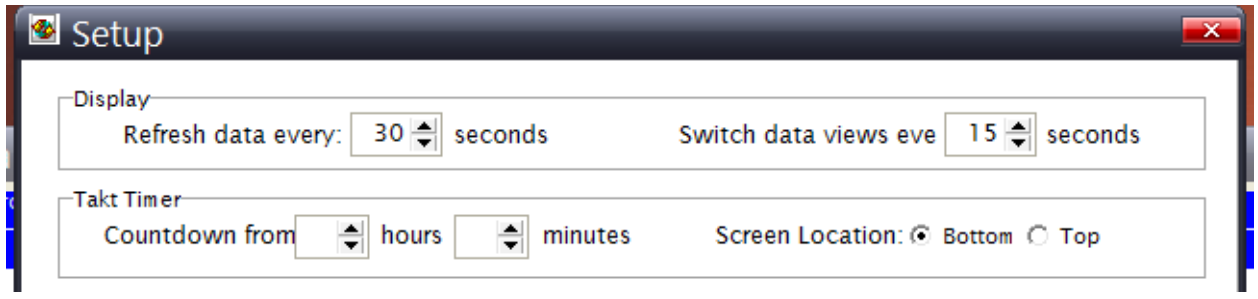

**Location information**

**You can find the settings by going to the Summit login screen and clicking location in the bottom left**

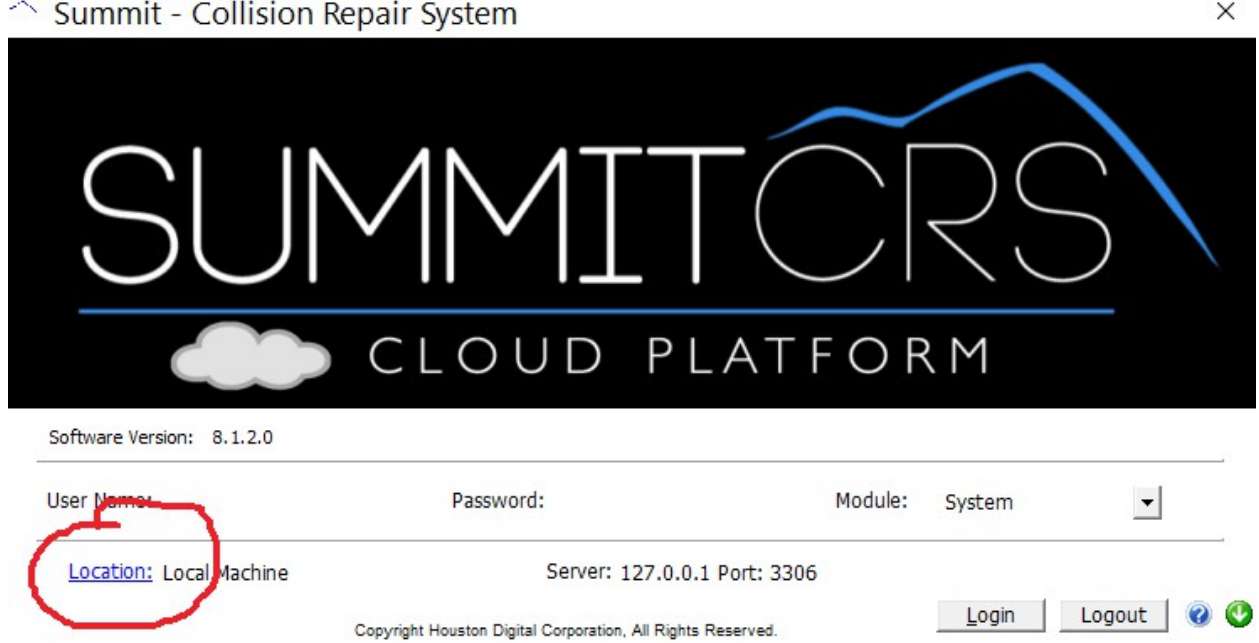

### Server Configuration

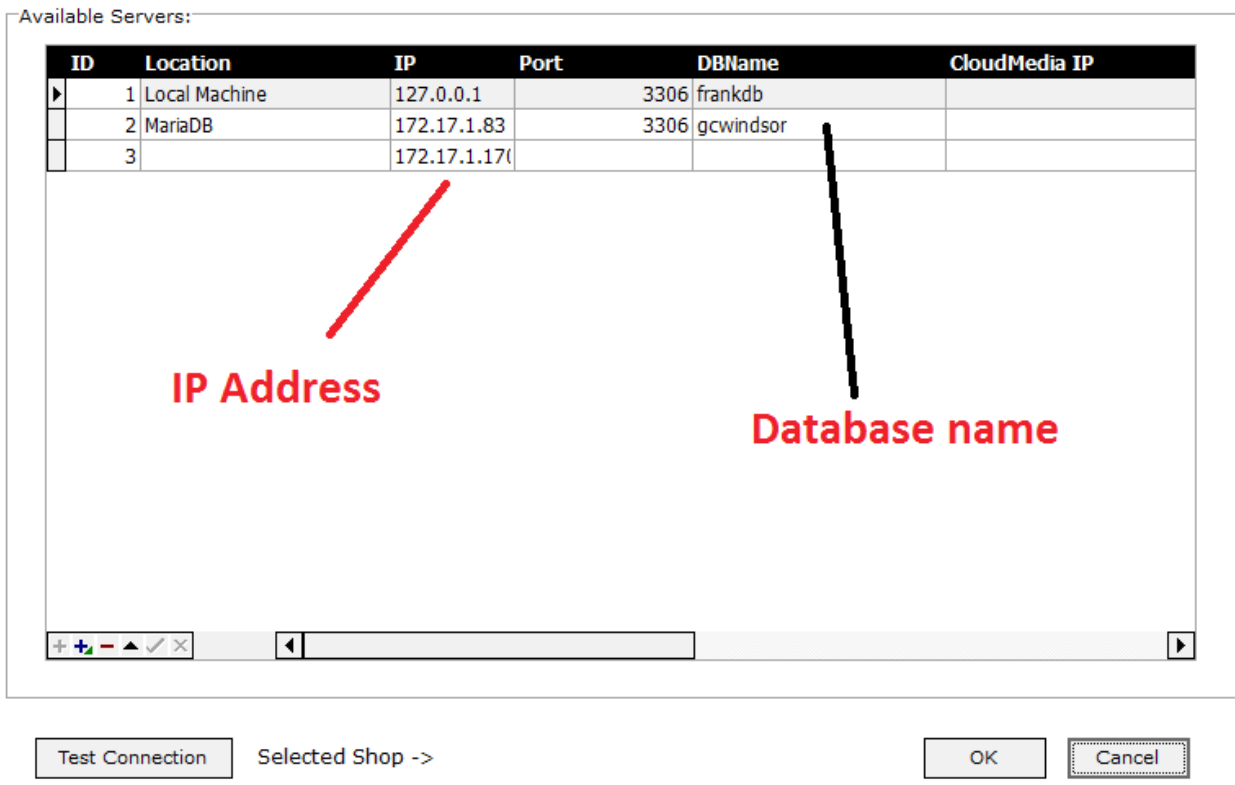

#### **Example Below**

- A. Name of shop
- B. IP address of Summit
- C. Port (usually 3306)
- D. Name of database (usually Summitdb)
- E. Work days per week
- F. Start of week

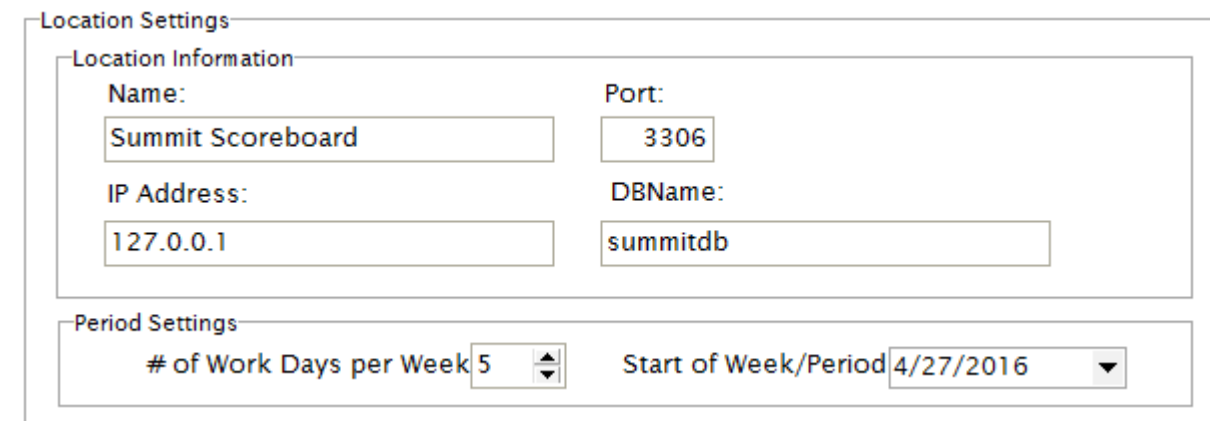

## **You must hit OK and hit connect before proceeding.**

#### **How to connect**

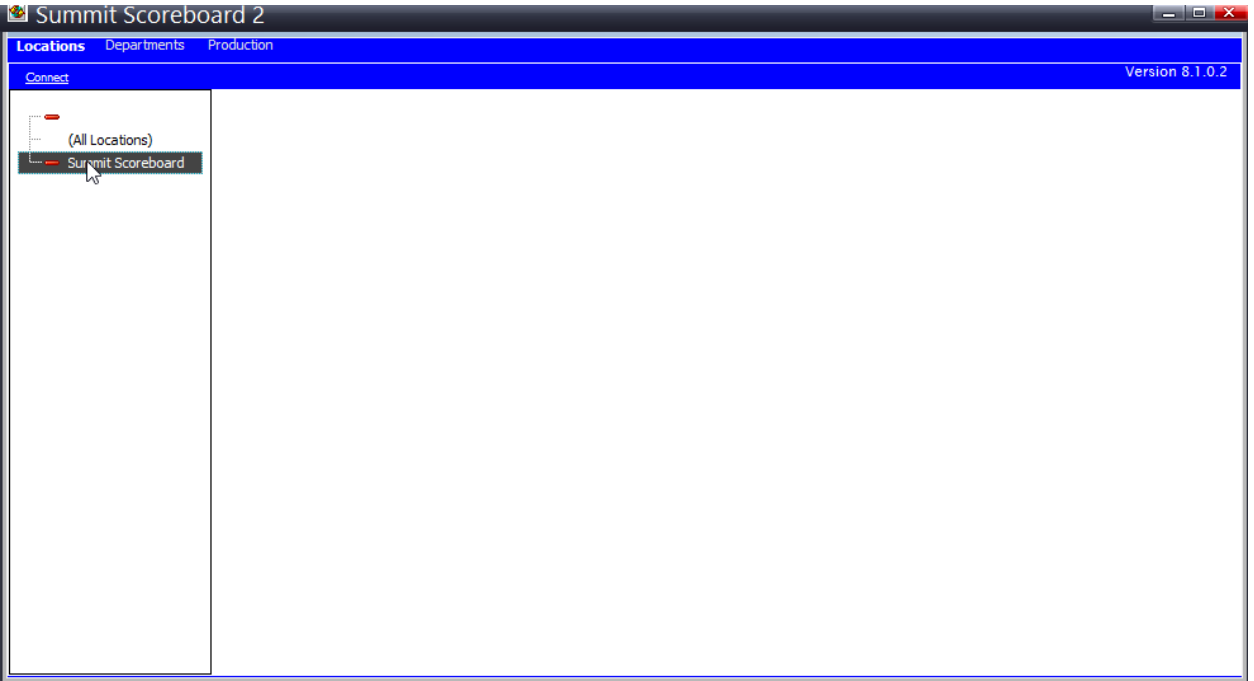

- A. Highlight your shop name that appears on the left of your scoreboard screen
- B. Right Click it and hit "Connect location"

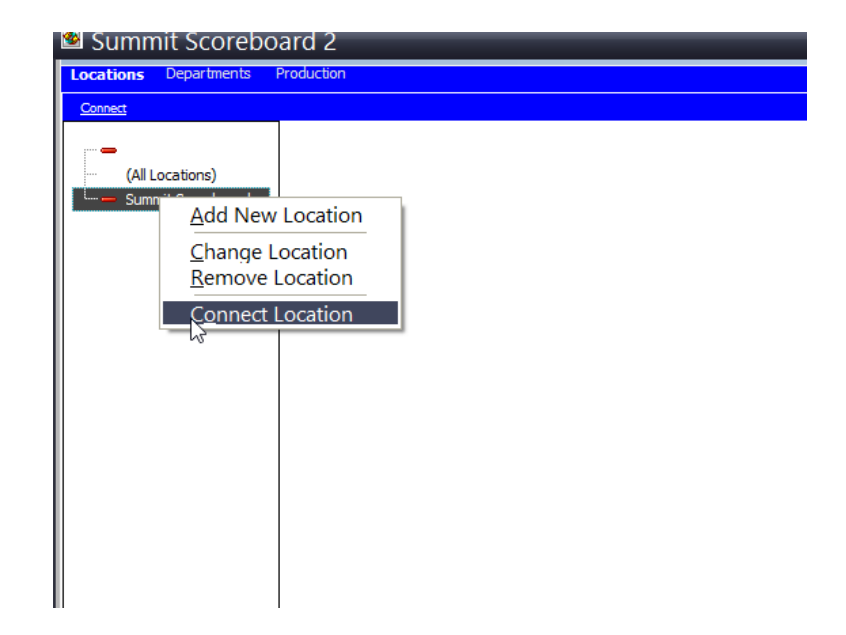

The red circle next to your shop name is now Green instead of red

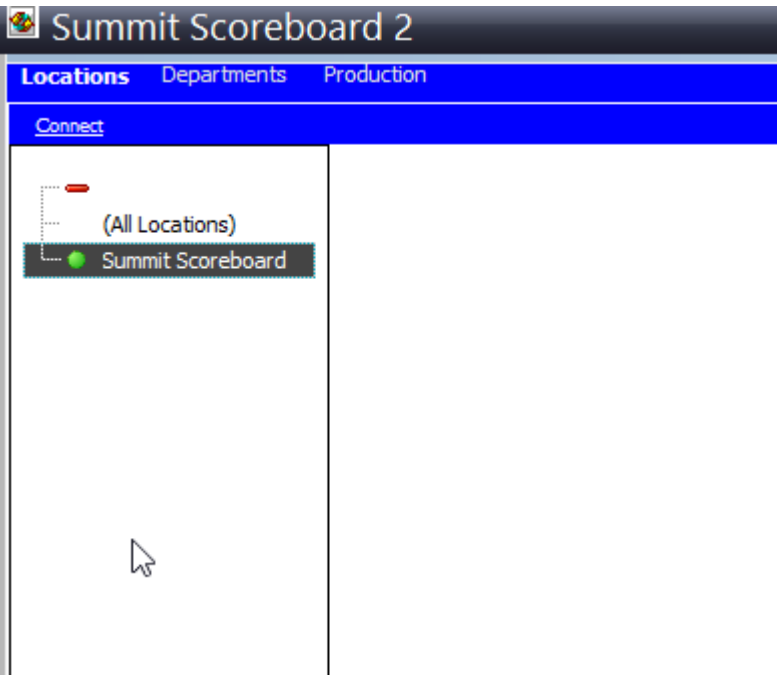

**Right Click your shop name and chose "Change Location"**

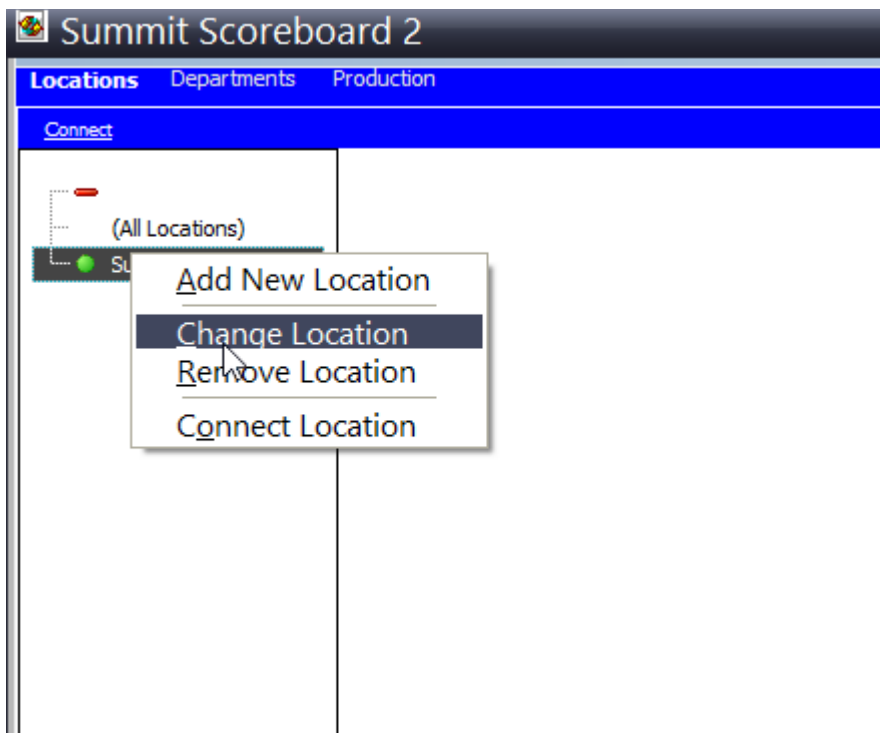

#### **Department Display Settings (example below)**

- a. Fill out all 6 Descriptions
- b. Chose map to links
- c. Goals or units processed daily
- d. MAKE SURE USE TIMESTAMP IS CHECKED

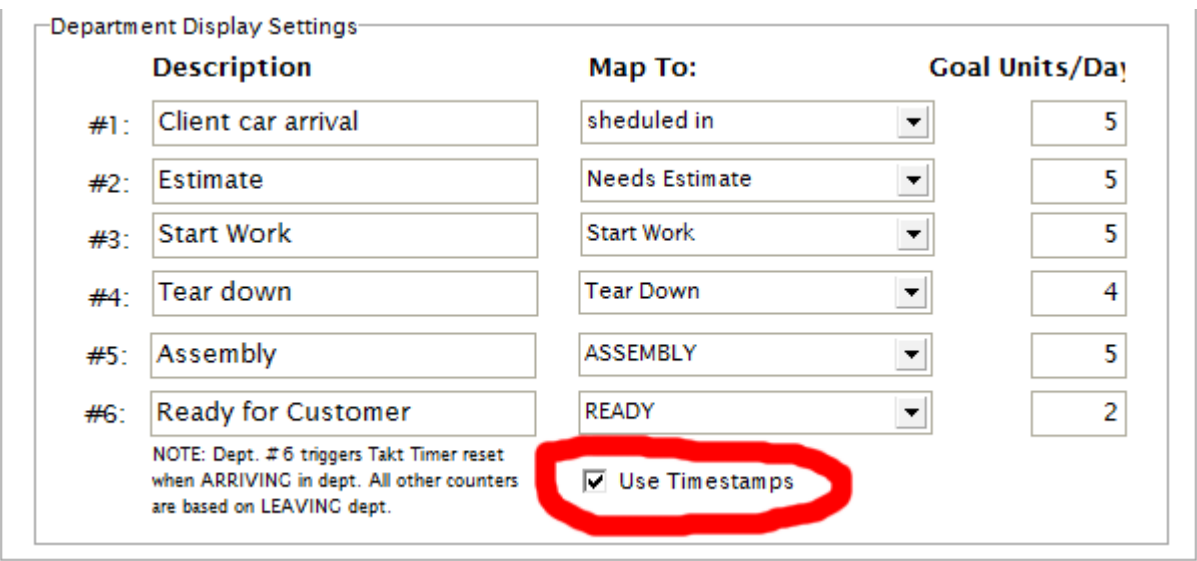

Once this is all filled out click "OK" button on bottom of page

Now right click your shop location and hit "Connect Location"

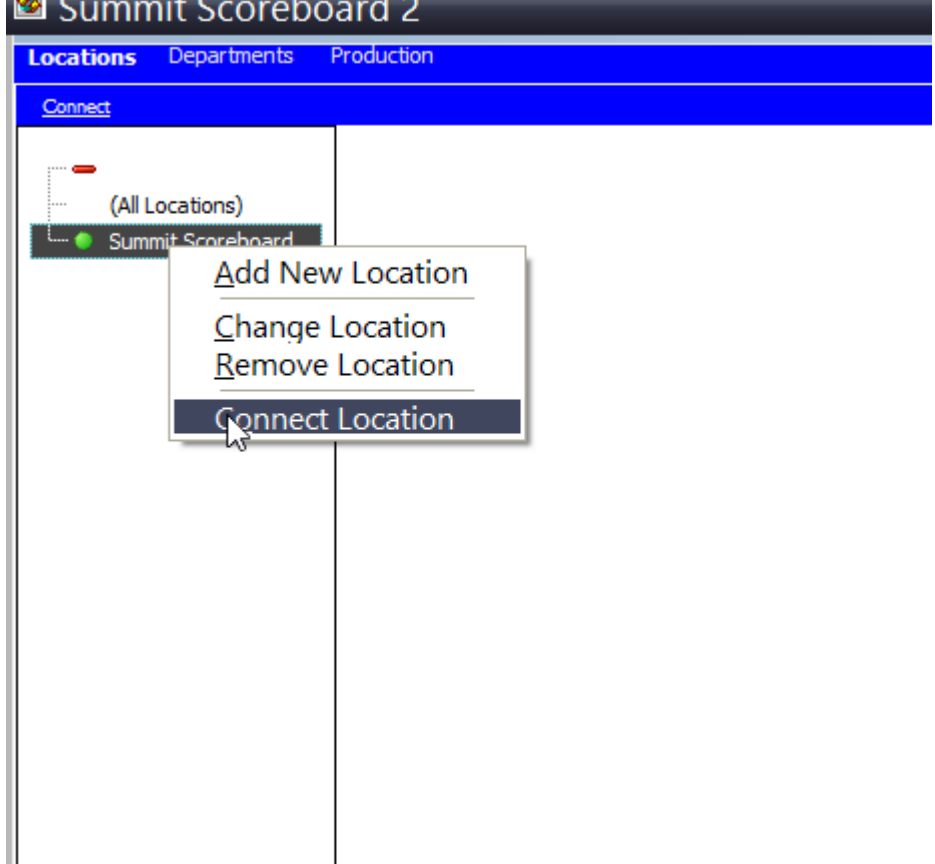

Once connected go to the top and hit "Department or Production to verify that Scoreboard is working

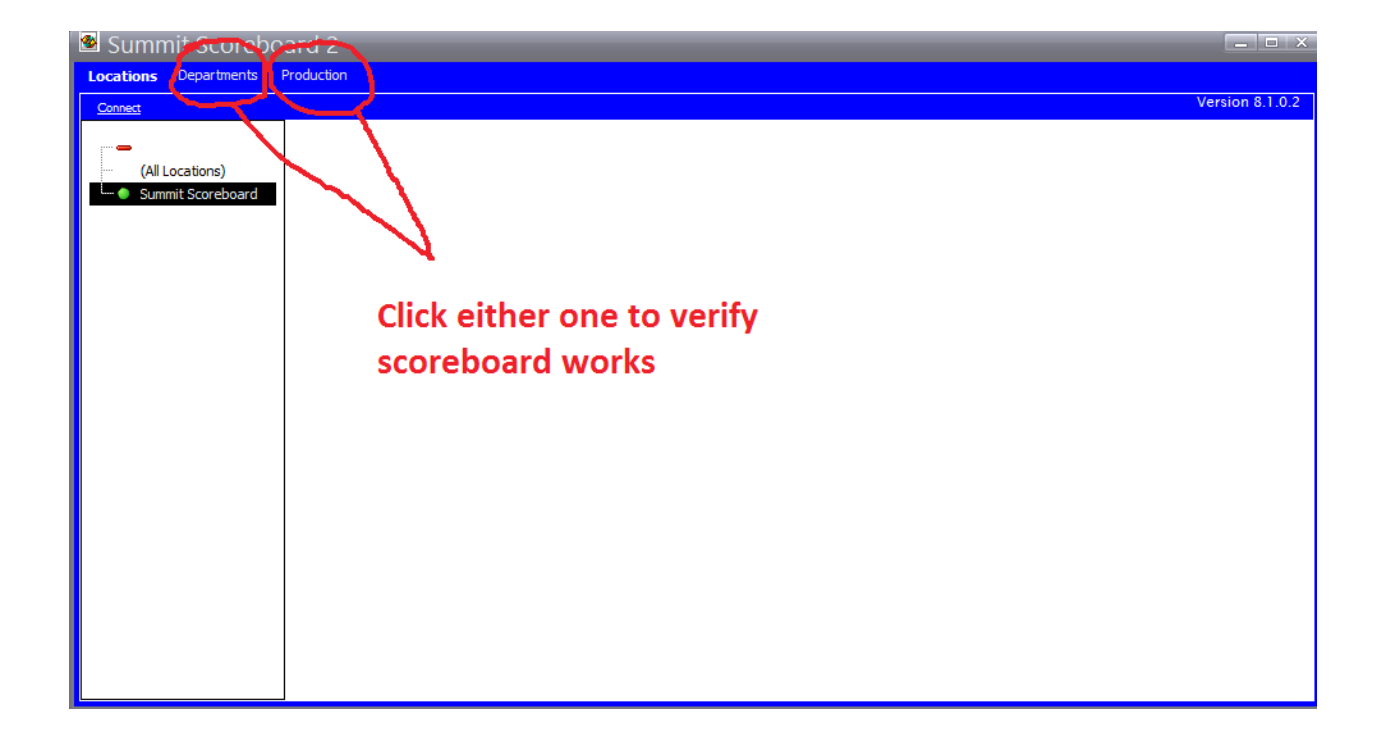

**It should look like this:**

## **Department**

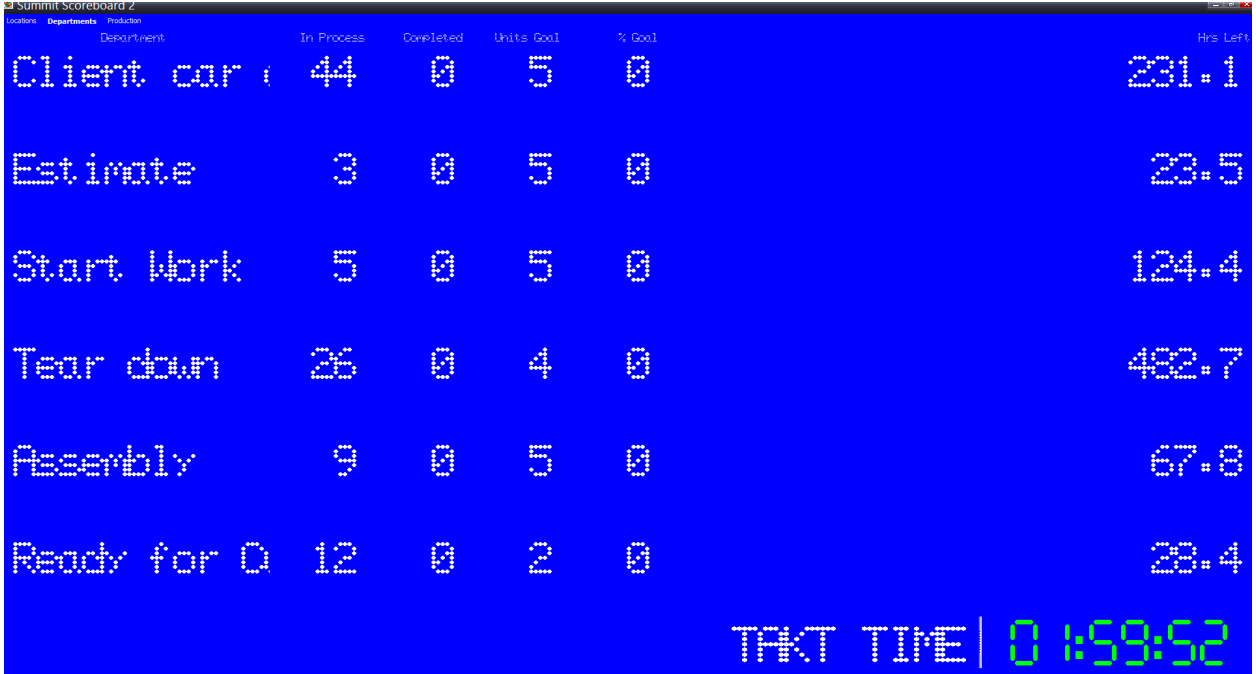

# **Production**

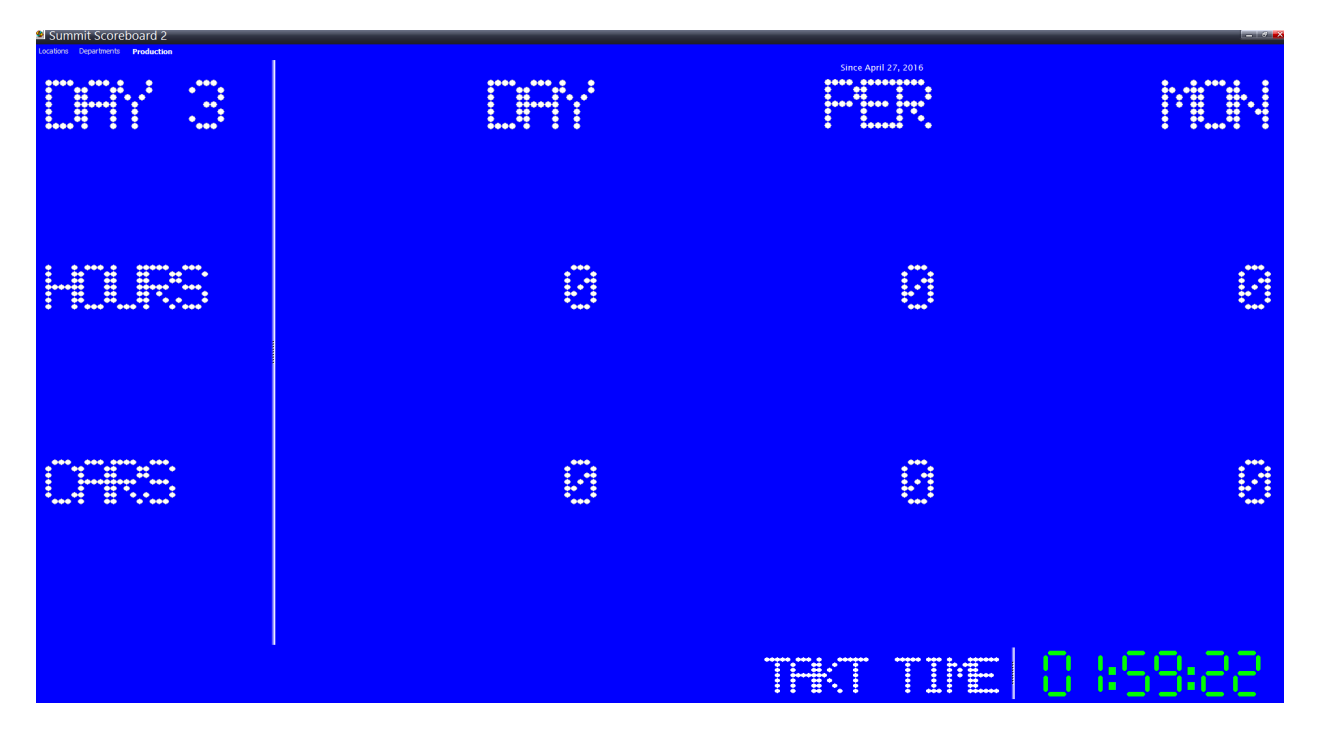